**SECRETARIA DE ESTADO DE SAÚDE DO RIO DE JANEIRO** SUBSECRETARIA DE VIGILÂNCIA EM SAÚDE SUPERINTENDÊNCIA DE VIGILÂNCIA EPIDEMIOLÓGICA E AMBIENTAL

## **INFORME TÉCNICO 002/2017**

Assessoria de Informação Epidemiológica e Ambiental

\\ **ORIENTAÇÕES PARA DIGITAÇÃO DOS DADOS DE VISITA DOMICILIAR E VISITA AOS PONTOS ESTRATÉGICOS EM 2018**

Rio de Janeiro, 29 de novembro de 2017.

Considerando a necessidade de registro dos dados de visitas domiciliares e de visitas aos pontos estratégicos ao longo do ano, com vistas às avaliações quadrimestrais dos indicadores de cobertura pactuados;

A Assessoria de Informação Epidemiológica e Ambiental construiu 02 formulários, utilizando a plataforma DATASUS/FORMSUS, e elaborou este informe, visando orientar o procedimento para cadastro dos dados produzidos.

Os links para os formulários poderão se acessado através do portal **[www.riocomsaude.rj.gov.br.](http://www.riocomsaude.rj.gov.br/)**

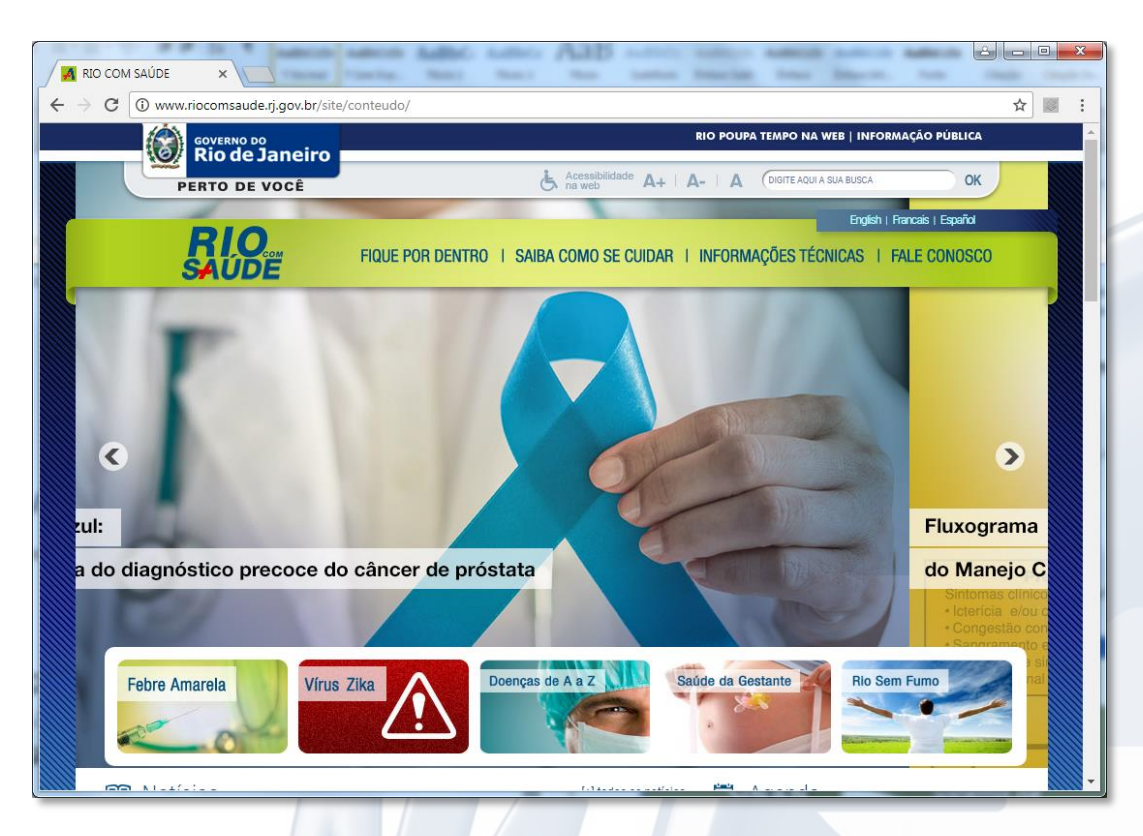

Na seção **Formulários de Notificação** da página inicial.

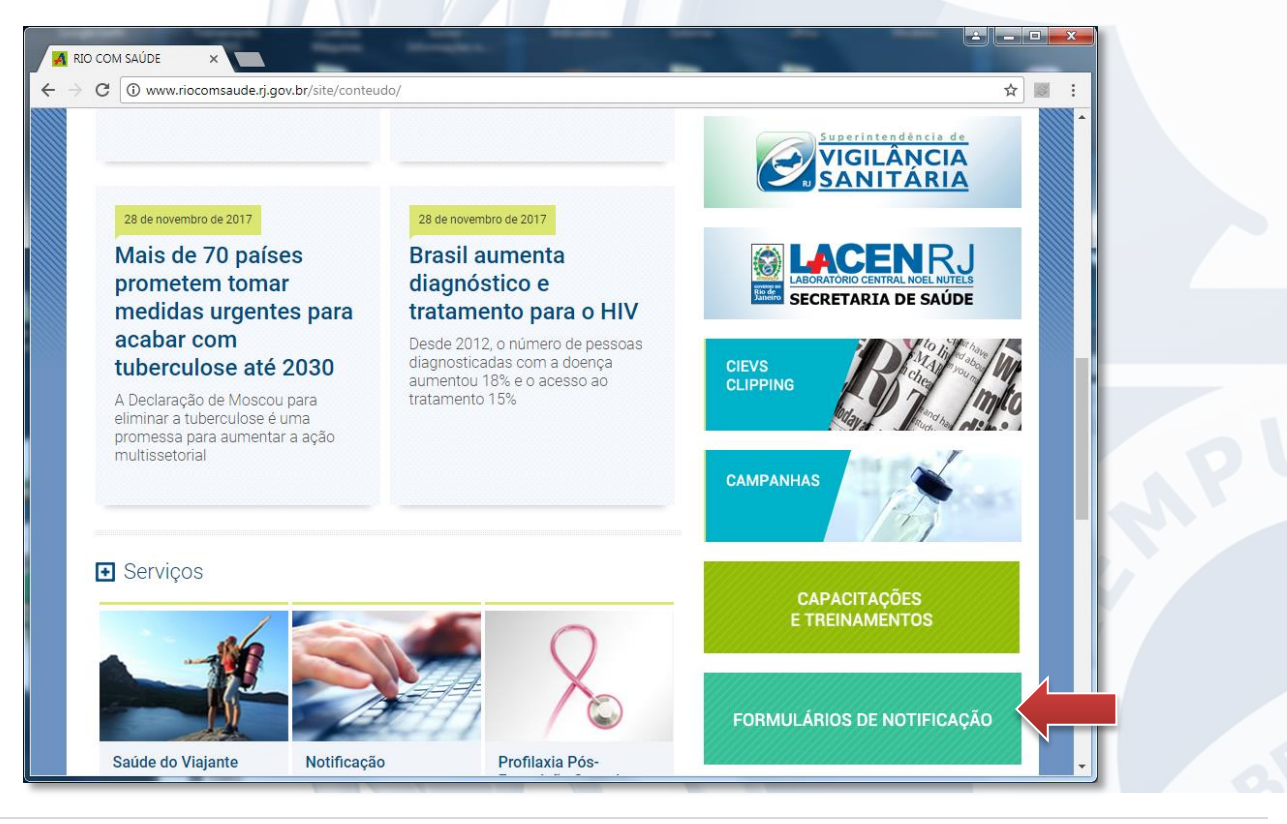

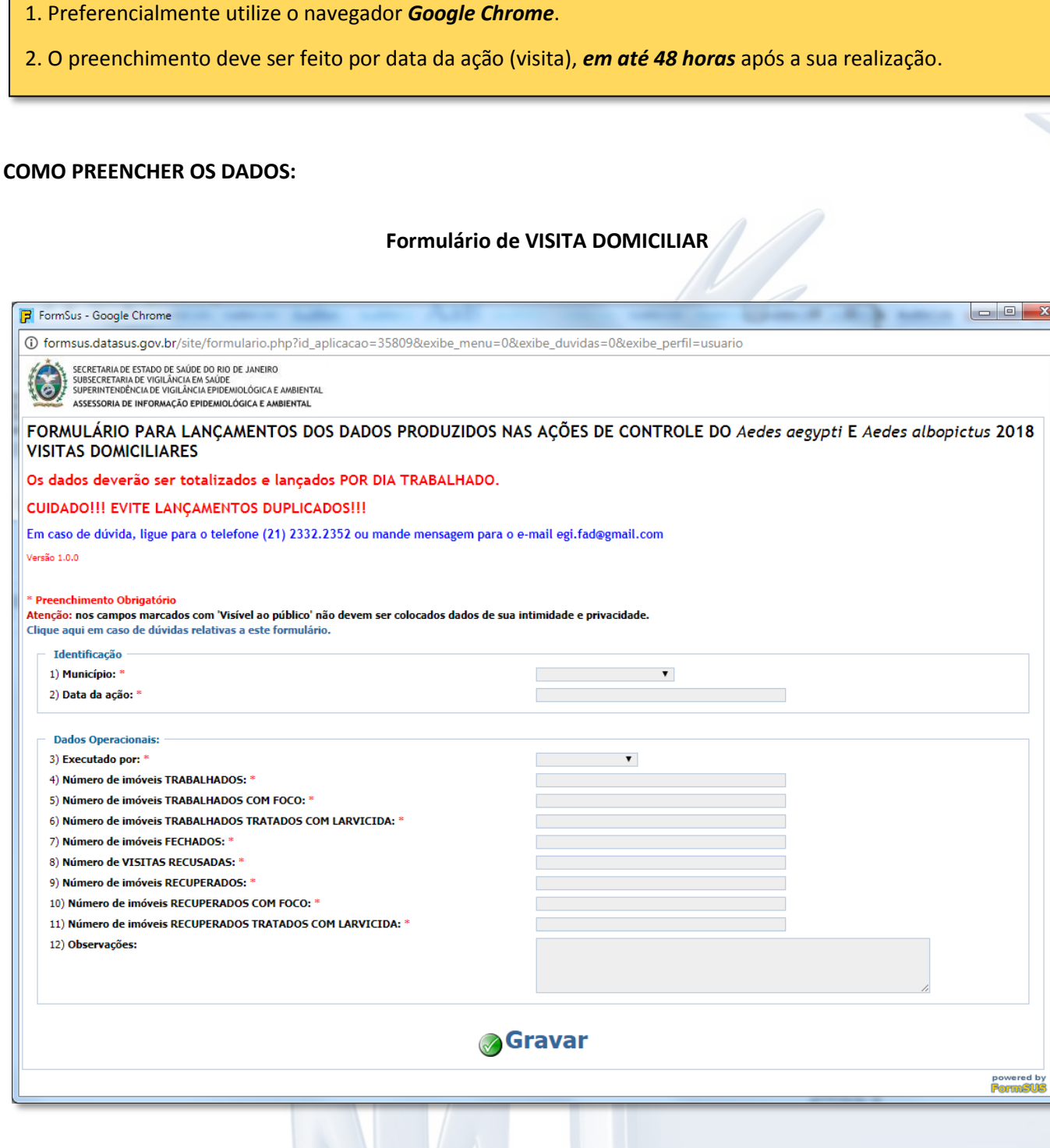

**Campo 1** (Município): Selecione o seu município.

**Campo 2** (Data da ação): Ao clicar no campo, abrirá um calendário para selecionar a data da ação que produziu os dados. *Verifique se o mês apresentado corresponde ao mês da ação realizada*.

**Campo 3** (Executado por): Selecione e classifique a equipe que realizou a ação (ACE, ACS, Bombeiros, etc.).

**Campos de 4 a 11** (Dados da ação): Informe o número de imóveis conforme a condição (Trabalhados, Tratados, fechados, etc.). *Caso não tenha*, informe 0 (zero).

**Campo 12** (Observações): Se necessário complemente os dados com informações adicionais.

## **Formulário de VISITA AOS PONTOS ESTRATÉGICOS**

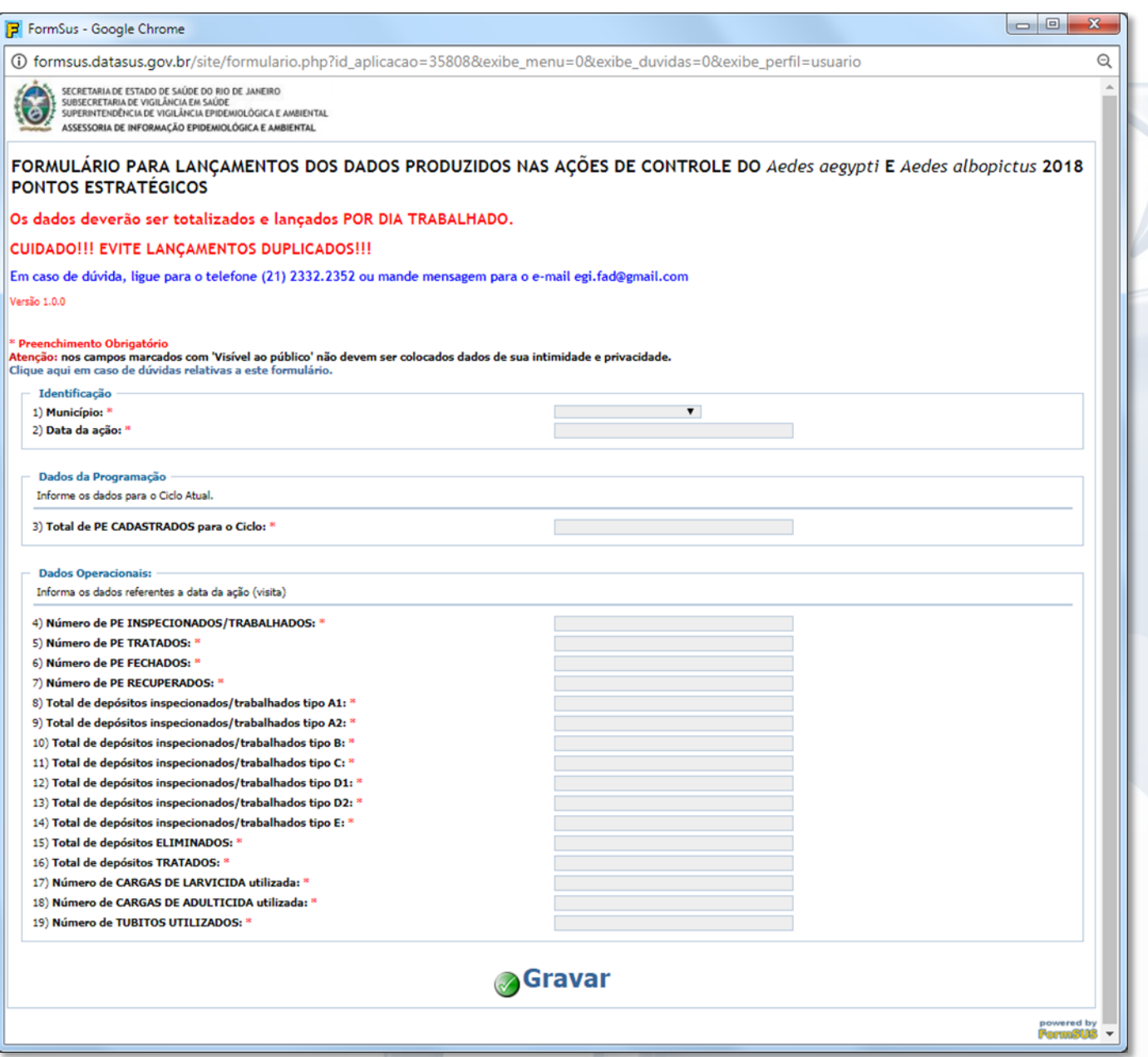

**Campo 1** (Município): Selecione o seu município.

**Campo 2** (Data da ação): Ao clicar no campo, abrirá um calendário para selecionar a data da ação que produziu os dados. *Verifique se o mês apresentado corresponde ao mês da ação realizada***.**

**Campo 3** (Total de PE CADASTRADOS para o Ciclo): Informe o número de Pontos Estratégicos cadastrados e **ATIVOS** para o ciclo. *No caso de alteração, informe no ciclo seguinte*.

**Campo 4 a 7** (Dados sobre o PE): Informe o número de Pontos Estratégicos inspecionados ou trabalhados, tratados, fechados e recuperados *no dia da ação (visita)*.

*Se a inspeção/trabalho no Ponto Estratégico levar mais de 01 dia*, informe todos os dados apenas uma vez no final do trabalho, considerando como data da ação o dia da conclusão da visita.

**Campos de 8 a 16** (Dados sobre depósitos): Informe o total de depósitos inspecionados ou trabalhados por tipo e o total de eliminados e tratados.

**COMO SALVAR OS DADOS PREENCHIDOS (***O mesmo procedimento deve ser adotado para os dois formulários):*

Após preencher os dados é preciso *clicar no botão Gravar*, que está localizado na parte inferior dos formulários.

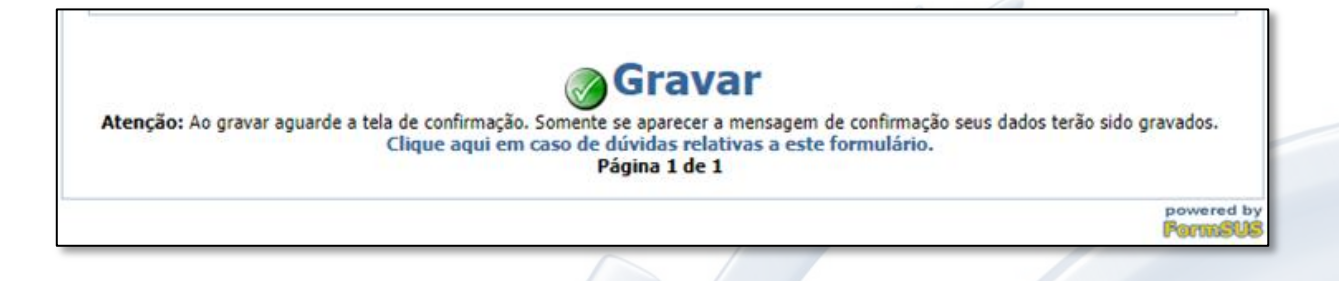

Depois de salvar será exibida uma confirmação, que informará o protocolo do cadastro.

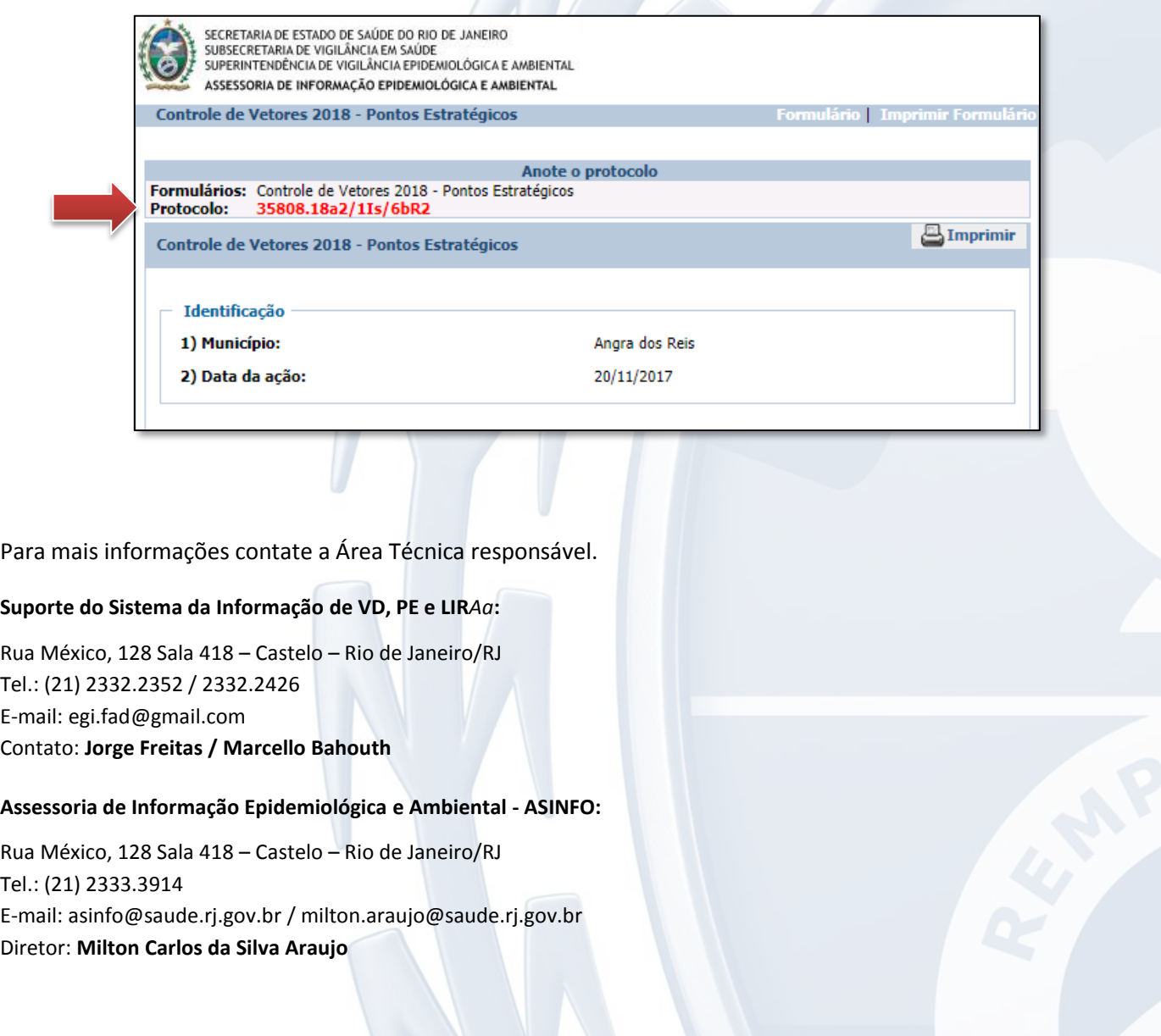